**Billion Electric Co., Ltd.** 

**BiGuard S5 VPN Starter Pack** 

**Remote Portal Guide** 

| De                                                               | claration of Conformity                                                                                                    |
|------------------------------------------------------------------|----------------------------------------------------------------------------------------------------|
|                                                                  | Konformitätserklärung                                                                                                    |
| and<br>gemäß dem Gesetz über                                     | dio and Telecommunications Terminal Equipment Act (FTEG)<br>Directive 1999/5/EC (R&TTE Directive)<br>Funkanlagen und Telekommunikationsendeinrichtungen (FTEG)<br>und der Richtlinie 1999/5/EG (R&TTE)                          |
| The Manufacturer:                                                | Billion Electric Co., Ltd.                                                                                                    |
| Hersteller:                                                      | 8F, No. 192, Sec. 2, Chung Hsing Rd.,<br>Hsin Tien City, Taipei Hsien<br>Taiwan                                                                                                    |
| declares that the product:<br>erklärt, dass das Produkt:         | BiGuard S5                                                                                                    |
|                                                                  | <b>Telecommunications terminal equipment</b><br>Telekommunikations(Tk-)endeinrichtung                                                                                                    |
| Intended purpose:                                                | SSL VPN Security Gateway                                                                                                    |
| Verwendungszweck:                                                |                                                                                                    |
| (Article 3 of the R&TTE Dir<br>bei bestimmungsgemäßer Verwe      | requirements of §3 and the other relevant provisions of the FTEG<br>rective), when used for its intended purpose.<br>endung den grundlegenden Anforderungen des § 3 und den übrigen<br>s FTEG (Artikel 3 der R&TTE) entspricht. |
|                                                                  | lth and Safety requirements contained in §3 (1) 1. (Article 3 (1) a))<br>heit und Sicherheit gemäß §3 (1) 1. (Artikel 3 (1) a))                                                                                                 |
| EN 60950-1: 2001+A11                                             |                                                                                                    |
|                                                                  | tection requirements with respect to EMC §3 (1) 2, (Article 3 (1) b))<br>nforderungen in Bezug auf die EMV §3 (1) 2, Artikel 3 (1) b))                                                                                          |
| EN 55022: 1998+A1: 2000+A2: 20                                   | 003 Class B, EN 61000-3-2: 2000+A2: 2005                                                                                                    |
| EN 61000-3-3: 1995+A1: 2001, EN                                  | N 55024: 1998+A1: 2001+A2: 2003                                                                                                    |
| IEC 61000-4-2: 1995+A1: 1998+A                                   | 2: 2000, IEC 61000-4-3: 1995+A1: 1998+A2: 2000                                                                                                    |
| IEC 61000-4-4: 2004, IEC 61000-                                  | 4-5: 1995+A1: 2000,                                                                                                    |
| IEC 61000-4-6: 1996+A1: 2000, II                                 | EC 61000-4-8: 1993+A1: 2000, IEC 61000-4-11: 2004                                                                                                    |
| This declaration is issued by<br>Diese Erklärung wird verantword |                                                                                                    |
| Mettmann 0                                                       | 5. Dec. 2006 Power Papareship Grabit                                                                                                    |
| (Place) (D                                                       | ate) Možartstraße 78<br>40822 Mettmann - Germany<br>Tel +49 (2104) 801005 Fax 801005                                                                                                    |
|                                                                  | Gary Lin<br>President                                                                                                    |
|                                                                  |                                                                                                    |
|                                                                  | Power Partnership GmbH                                                                                                    |

### **Copyright Information**

© 2006 Billion Electric Corporation, Ltd.

The contents of this publication may not be reproduced in whole or in part, transcribed, stored, translated, or transmitted in any form or any means, without the prior written consent of Billion Electric Corporation. Published by Billion Electric Corporation. All rights reserved.

Version 1.0, September 2006

#### Disclaimer

Billion does not assume any liability arising out of the application of use of any products or software described herein. Neither does it convey any license under its patent rights nor the patent rights of others. Billion reserves the right to make changes in any products described herein without notice. This publication is subject to change without notice.

### Trademarks

Mac OS is a registered trademark of Apple Computer, Inc.

UNIX is a registered trademark of The Open Group.

Windows 98, Windows NT, Windows 2000, Windows Me and Windows XP are registered trademarks of Microsoft Corporation.

All other trademarks are the property of their respective owners.

### **FCC Interference Statement**

This device complies with Part 15 of FCC rules. Operation is subject to the following two conditions:

- This device may not cause harmful interference.
- This device must accept any interference received, including interference that may cause undesired operations.

This equipment has been tested and found to comply with the limits for a Class B digital device pursuant to Part 15 of the FCC Rules. These limits are designed to provide reasonable protection against harmful interference in a commercial environment.

If this equipment does cause harmful interference to radio/television reception, which can be determined by turning the equipment off and on, the user is encouraged to try to correct the interference by one or more of the following measures:

- Reorient or relocate the receiving antenna.
- Increase the separation between the equipment and the receiver.
- Connect the equipment into an outlet on a circuit different from that to which the receiver is connected.
- Consult the dealer or an experienced radio/TV technician for help.

#### Notice:

Changes or modifications not expressly approved by the party responsible for compliance could void the user's authority to operate the equipment.

### **Safety Information**

The BiGuard S5 is built for reliability and long service life. For your safety, be sure to read and follow these guidelines and safety warnings:

- Read this installation guide thoroughly before attempting to set up the BiGuard S5.
- The BiGuard S5 is a complex electronic device. DO NOT open or attempt to repair it yourself. Opening
  or removing the covers can expose you to high voltage and other risks. In the case of malfunction, turn
  off the power immediately and have it repaired at a qualified service center. Contact your vendor for
  details.
- Connect the power cord to the correct supply voltage.
- Carefully place connecting cables to avoid people from stepping or tripping on them. DO NOT allow
  anything to rest on the power cord and DO NOT place the power cord in an area where it can be
  stepped on.
- DO NOT use the BiGuard S5 in environments with high humidity or high temperatures.
- DO NOT use the same power source for the BiGuard S5 as other equipment.
- · DO NOT use the BiGuard S5 and any accessories outdoors.
- If you wall mount the BiGuard S5, make sure that no electrical, water or gas pipes will be damaged during installation.
- Without surge protection, installation of the BiGuard S5 during a thunderstorm is not recommended.
- DO NOT expose the BiGuard S5 to dampness, dust, or corrosive liquids.
- DO NOT use the BiGuard S5 near water.
- · Be sure to connect the cables to the correct ports.
- DO NOT obstruct the ventilation slots on the BiGuard S5 or expose it to direct sunlight or other heat sources. Excessive temperatures may damage your device.
- · DO NOT store anything on top of the BiGuard S5.
- Only connect suitable accessories to the BiGuard S5.
- · Keep packaging out of the reach of children.
- If disposing of the device, please follow your local regulations for the safe disposal of electronic products to protect the environment.

# **Table of Contents**

| Using SSL VPN Portal Access       | 1  |
|-----------------------------------|----|
| Installing the Network Extender   | 3  |
| Installing the Transport Extender | 7  |
| Accessing Network Place           | 10 |
| Using Applications                | 10 |
| Using FTP                         | 11 |
| Using Telnet/SSH                  | 13 |
| Using HTTP and HTTPS              | 16 |
| Using RDP5                        | 18 |
| Using VNC                         |    |
| Using CIFS                        | 23 |
| FAQ                               | 17 |
| SSL Knowledge                     | 17 |

# **Remote Portal Guide**

The BiGuard S5 provides a secure and flexible enterprise-wide solution for data and application access anytime and anywhere. By using the BiGuard S5 SSL VPN portal services, organizations with a mobile workforce, a remote office and telecommuters gain available and reliable access to their company's network resources, centralized application control, and critical data management without the sacrifice of user-experience and performance.

# **Using SSL VPN Portal Access**

This chapter deals with the features that make the BiGuard S5 the ideal, secure gateway solution for the novice and the professional alike. From a standard web browser, remote users can access personalized portal pages quickly and easily. Tailored personalized access is managed with the simple click of a mouse.

| BILLION.                                                                                                    |                           |                                                                                                    | Powering communications<br>with Security                                                                                                    |  |
|----------------------------------------------------------------------------------------------------|---------------------------|----------------------------------------------------------------------------------------------------|----------------------------------------------------------------------------------------------------|--|
|                                                                                                    |                           |                                                                                                    | >> Lagou                                                                                                    |  |
| BiGuard S5 - SSL VPN Starte                                                                                                    | r Pack                    |                                                                                                    |                                                                                                    |  |
| Welcome to SSL VPN Starter Pack, admin.                                                                                                    |                           |                                                                                                    |                                                                                                    |  |
| Due to inactivity, your connection will timeout in                                                                                                    | n 5 minutes. RESET        |                                                                                                    |                                                                                                    |  |
| PNetwork Extender                                                                                                    | Transport Extender        |                                                                                                    | Letwork Place                                                                                                    |  |
| Click the above Network Extender title to<br>connect to the remote network. Keep your<br>browser open to maintain the connection. If you<br>reload your browser, Network Extender will<br>disconnect and reconnect. | the service. It creates   | sport Extender title to use<br>an encrypted tunnel to the<br>d you can access pre-<br>as if you were on the | Click the above Network Place title to use the<br>service. It is similar in style to Microsofts familia<br>Network: Neighborhood. It allows users to<br>browse network shares, rename, delete, retrieve<br>and upload files. |  |
| Application Name                                                                                                    | Host Address              | Service                                                                                                    | Connection                                                                                                    |  |
| There is no Application Proxy for use now.                                                                                                    |                           | 0011100                                                                                                    | Connection                                                                                                    |  |
| Telnet                                                                                                    | 192.168.1.102             | Telnet                                                                                                    | Connect                                                                                                    |  |
| SSH                                                                                                    | 192.168.1.102             | SSH                                                                                                    | Connect                                                                                                    |  |
| HTTP                                                                                                    | 192.168.1.102 HTTP        |                                                                                                    | Connect                                                                                                    |  |
| HTTPS                                                                                                    | 192.168.1.102             | HTTPS                                                                                                    | Connect                                                                                                    |  |
| RDP                                                                                                    | 192.168.1.102             | RDP5                                                                                                    | Connect                                                                                                    |  |
| VNC                                                                                                    | 192.168.1.102             | VNC                                                                                                    | Connect                                                                                                    |  |
| CIES                                                                                                    | 192,168,1,102\\testfolder | CIFS                                                                                                    | Connect                                                                                                    |  |

Copyright © Billion Electric Co., Ltd. All rights reserved.

| Application           | Definition                                                                                                    |
|-----------------------|----------------------------------------------------------------------------------------------------|
| Network Extender      | Browser based plug-in that simplifies clientless remote access deploy-<br>ments, while delivering full network connectivity for any IP-based applica-<br>tion. See Installing the Network Extender on page 3. Click on the icon<br>to the Network Extender to obtain full access to the company's network<br>resources. |
| Transport<br>Extender | Browser based plug-in that allows only specified Protocol and IP<br>addresses with SSL encryption access to pre-defined applications on the<br>network.Click on the icon to connect to the Transport Extender.                                                                                                    |
| Network Place         | Click on the icon to connect to the predefined applications in your office.<br>This application allows users to access network files and transfer files<br>between them.                                                                                                    |

| Application | Definition                                                                                                    |
|-------------|----------------------------------------------------------------------------------------------------|
| FTP         | File Transfer Protocol between network locations. Click <b>Connect</b> to easily access the files on the FTP server.                                                                                            |
| Telnet      | JAVA based plug-in protocol for accessing remote systems. Click <b>Connect</b> and follow the on-screen instructions to complete the connection.                                                                |
| SSH         | JAVA based plug-in interface for the secure transfer of files. Click <b>Connect</b> and follow the on-screen instructions.                                                                                      |
| HTTP        | Click <b>Connect</b> to connect to the HTTP server in the office.                                                                                                    |
| HTTPS       | Click <b>Connect</b> to connect to the HTTP server in the office.                                                                                                    |
| RDP5        | Multi-channel protocol that allows users terminal service connection to a computer. Click <b>Connect</b> and follow the on-screen instructions. ActiveX plug-in must be installed for client to be established. |
| VNC         | JAVA based plug-in protocol (Virtual Network Computing) for the remote control of another computer. Click <b>Connect</b> and follow the on-screen instructions.                                                 |

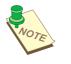

**NOTE:** Portal access authorization is only required if the user name and password do not match the network settings.

# Installing the Network Extender

The Network Extender is a web based plug-in that simplifies clientless remote access while delivering full network connectivity for IP-based applications. The Network Extender enables combined IPSec and SSL VPN in one solution, simplifying remote access deployments while providing maximum flexibility for diverse remote access requirements.

To use Web Portal Network Extender, first connect to the device by typing https://wanipaddress (where *wanipaddress* is the WAN IP address of the BiGuard SSL VPN appliance. After successfully connection and login to the device, the web portal screen appears.

1. Type the WAN IP Address or Domain Name in the Address bar of the browser and log into the BiGuard SSL VPN remote portal as previously configured.

| BILLION TH                           | BiGuard<br>SSL VPN<br>Security Appliance |
|--------------------------------------|------------------------------------------|
| Username :<br>Password :<br>Domain : | Three Solutions<br>in ONE                |

2. Click Network Extender in the remote portal window.

| BILLION,                                                                |                    |                                                                                                    | Powering communication<br>with Security |
|-------------------------------------------------------------------------|--------------------|----------------------------------------------------------------------------------------------------|-----------------------------------------|
|                                                                         |                    |                                                                                                    | >> Logo                                 |
| BiGuard S5 - SSL VPN Starte                                             | r Pack             |                                                                                                    |                                         |
| Welcome to SSL VPN Starter Pack, username                               |                    |                                                                                                    |                                         |
| Due to inactivity, your connection will timeout i                       | n 2 minutes. RESET |                                                                                                    |                                         |
| Network Extender                                                        | Transp             | oort Extender                                                                                                    | Leven Network Place                     |
|                                                                         |                    | Click the above Network Place title to use the<br>service. It is similar in style to Illicrosoft's familit<br>Network Neighborhood. It allows users to<br>browse network shares, rename, delete, retriev |                                         |
| reload your browser, Network Extender will<br>disconnect and reconnect. |                    | s as if you were on the                                                                                                    | and upload files.                       |
| reload your browser, Network Extender will                              |                    | s as if you were on the                                                                                                    |                                         |

3. If the browser does not launch ActiveX automatically, a warning message appears. Click **OK** to continue. If the browser automatically installs ActiveX, the warning message does not display, then go to **Step 7**.

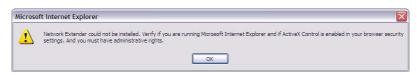

4. Click the Information bar on the top of the page and click Install ActiveX Control.

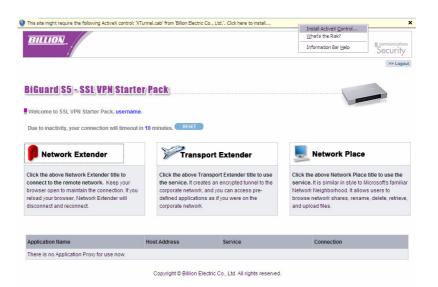

- 5. After the screen refreshes, click Network Extender again.
- 6. You are required to install the XTunnel.cab. Click Install to install the software.

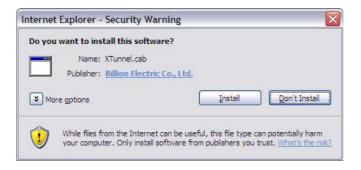

Network Extender setup proceeds.

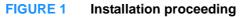

| Network Extend | BILLION                  |  |
|----------------|--------------------------|--|
| <b>i</b>       | Dialing Network Extender |  |
|                | ⊈ose                     |  |

- 7. You are prompted to install the SSLDrv Adapter.
- 8. Click **Continue Anyway** when prompted to accept the SSLDrv Adapter. Installation proceeds.

| 1        | The software you are installing for this hardware:                                                                                                    |
|----------|----------------------------------------------------------------------------------------------------|
| <u> </u> | Network Extender SSLDrv Adapter                                                                                                    |
|          | has not passed Windows Logo testing to verify its compatibility<br>with Windows XP. ( <u>Tell me why this testing is important.</u> )                                                                                                    |
|          | Continuing your installation of this software may impa<br>or destabilize the correct operation of your system<br>either immediately or in the future. Microsoft strongly<br>recommends that you stop this installation now and<br>contact the hardware vendor for software that has<br>passed Windows Logo testing. |

Network Extender setup proceeds.

| FIGURE 2       | Installation proceeding     |
|----------------|-----------------------------|
| Network Extend | er Setup                    |
|                | BILLION                     |
| <b>I</b>       | Dialing Network Extender    |
|                | Close                       |
|                | build: Sep 12 2005/15:39:44 |

After installation is complete, the Network Extender Connection Status window displays.

| <b>.</b>          | Uninstall On Disconnect or Browser Exit |  |  |
|-------------------|-----------------------------------------|--|--|
| Connection        |                                         |  |  |
| Status            | Connected                               |  |  |
| Duration          | 00:00:25                                |  |  |
| Interfaces        |                                         |  |  |
| IP Address        | 192.168.1.211                           |  |  |
| Server IP Address | 192.168.17.126                          |  |  |
| Activity          |                                         |  |  |
| Bytes Sent        | 4668                                    |  |  |
| Bytes Received    | 604                                     |  |  |
| Status Message    |                                         |  |  |
| •                 | Network Extender: Connected             |  |  |
| Disconnect        | View Log Close                          |  |  |

#### FIGURE 3 Installation complete

- Check Uninstall On Disconnect or Browser Exit to have the system uninstall the driver every time you disconnect the Network Extender.
- Click **Disconnect** to disconnect the Network Extender.
- Click View Log to view a log of Network Extender processes.
- Click Close to close the status screen. Network Extender remains active in the status bar.

To view the Network Extender status, right-click the Network Extender icon **p** and select an option from the menu in order to view the status screen or perform one of the actions above.

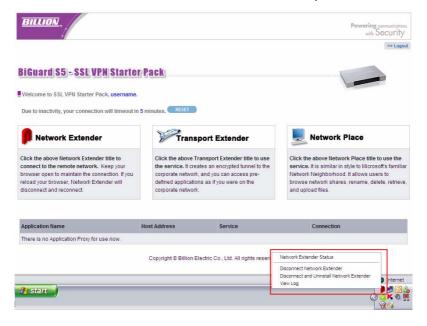

# Installing the Transport Extender

The Transport Extender enables you to access an encrypted path to another distant network, and access applications that are on that network.

To use Transport Extender, connect to the web portal by first typing in the browser address bar https://wanipaddress (where wanipaddress is the WAN IP address of the BiGuard SSL VPN appliance). After you successfully connect to the device and successfully log in to the device, the web portal screen appears. Please click Transport Extender in order to connect to the office network. Follow the procedures below to use the Remote Portal.

1. Type the WAN IP Address or Domain Name in the Address bar of the browser and log into the BiGuard SSL VPN remote portal as previously configured.

| <b>BILLION</b> <sub>TM</sub> |              | BiGuard<br>SSL VPN<br>Security Appliance |
|------------------------------|--------------|------------------------------------------|
| Username :<br>Password :     |              | Three Solutions<br>in ONE                |
| Domain :                     | BiGuard S5 M | True -                                   |

#### 2. Click Transport Extender

| BILLION.                                                                                                    |                                          |                                                                                                    | Powering commiscotor<br>with Security                                                                                                    |
|----------------------------------------------------------------------------------------------------|------------------------------------------|----------------------------------------------------------------------------------------------------|----------------------------------------------------------------------------------------------------|
|                                                                                                    |                                          |                                                                                                    | PP Lopic                                                                                                    |
| BiGuard S5 - SSL VPN Starte                                                                                                    | r/Pack                                   |                                                                                                    |                                                                                                    |
| Welcome to SSL VPN Starter Pack, username                                                                                                    |                                          |                                                                                                    |                                                                                                    |
| Due to inactivity, your connection will timeout in                                                                                                    | n 5 minutes. RISET                       |                                                                                                    |                                                                                                    |
| Network Extender                                                                                                    | Trans                                    | port Extender                                                                                                    | Letwork Place                                                                                                    |
| Click the above Network Extender title to<br>connect to the remote network. Keep your<br>browser open to maintain the connection. If you<br>reload your browser, Network Extender will<br>disconnect and reconnect. | the service. It cre<br>corporate network | ransport Extender title to use<br>ates an encrypted tunnel to the<br>, and you can access pre-<br>ns as if you were on the | Click the above Network Place title to use the<br>service, it is similar in style to Microsofts familia<br>Network Neighborhood, it allows users to<br>browse network shares, rename, delete, retrieve<br>and upload files. |
|                                                                                                    | Host Address                             | Service                                                                                                    | Connection                                                                                                    |
| Application Name                                                                                                    |                                          |                                                                                                    |                                                                                                    |

 If the browser does not launch ActiveX automatically, a warning message appears. Click OK to continue. If the browser automatically installs ActiveX (the warning message does not display), then go to Step 7.

| Í | Microso  | ft Internet Explorer 🛛 🕅                                                                                                    |
|---|----------|----------------------------------------------------------------------------------------------------|
|   | <u>.</u> | Transport Extender could not be installed. Verify if you are running Microsoft Internet Explorer and if ActiveX Control is enabled in your browser<br>security settings. And you must have administrative rights. |
|   |          | OK                                                                                                    |

4. Click the Information bar on the top of the page and click Install ActiveX Control.

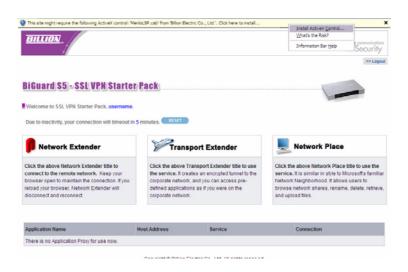

- 5. After the screen refreshes, click Transport Extender again.
- 6. You are required to install the MenIoLSP.cab. Click Install to install the software.
- 7. The Transport Extender Setup proceeds. After the installation is complete, the Transport Extender window displays.

| insport Extender     |           |                 | _                   |
|----------------------|-----------|-----------------|---------------------|
| nsport Exten         | der       |                 |                     |
| al Error             |           |                 |                     |
| Session Information  |           |                 |                     |
| Software:            | Transport | Extender versio | n 1.4.1             |
| Started:             | 2006/9/13 | 8 18:43:13      |                     |
| Active Connections:  | 0         |                 |                     |
| Sent:                | 0         |                 |                     |
| Received:            | 0         |                 |                     |
| Status:              | Activated |                 |                     |
| Pending Connections: |           | Address         | Port                |
|                      |           |                 |                     |
| <                    |           |                 | >                   |
| Enable Logging       |           |                 | 🗌 <u>U</u> ninstall |
|                      |           |                 |                     |

- Click the Error tab to view a list of session errors.
- Check Enable Logging to allow the system to log all activity for the session.
- Click View Log to view a session log.
- Check Uninstall if you want to uninstall the driver upon disconnecting. If this is left unchecked, ActiveX Control will not to be installed when you log on again. If the box is checked, ActiveX will uninstall when you log off to prevent unauthorized access, such as in the event that a public domain terminal was used to access Transport Extender.

- Click **Disconnect to disconnect** the Transport Extender.
- Click **Close** to close the Transport Extender screen. Transport Extender is still active in the status bar.

To view the Transport Extender screen again, or disconnect the Transport Extender, right-click the Transport Extender icon 🖾 and select an option from the menu.

| BiGuard S5 - SSL VPN Starte                                                                                                    | r/Pack                                  |                                                                                                    |                                          | be Lag                                                                                                    |
|----------------------------------------------------------------------------------------------------|-----------------------------------------|----------------------------------------------------------------------------------------------------|------------------------------------------|----------------------------------------------------------------------------------------------------|
| Welcome to SSL VPN Starter Pack, usemane<br>Due to inactivity, your connection will timeout is                                                                                                    |                                         | i.                                                                                                    |                                          |                                                                                                    |
| Retwork Extender                                                                                                    | Trans                                   | sport Extender                                                                                                    | Netwo                                    | rk Place                                                                                                    |
| Click the above Network Extender title to<br>connect to the remote network. Keep your<br>proviser open to maintain the connection. If you<br>reload your browser, Network Extender will<br>disconnect and reconnect. | the service. It cre<br>corporate networ | Transport Extender title to use<br>lates an encrypted tunnel to the<br>k, and you can access pre-<br>ons as if you were on the<br>k. | service. It is simil<br>Network Neighbor | etwork Place title to use the<br>ar in style to Microsoft's famili<br>ficod. It allows users to<br>hares, rename, delete, retriev |
| Application Name                                                                                                    | Host Address                            | Service                                                                                                    | Connect                                  | lon                                                                                                    |
| There is no Application Proxy for use now.                                                                                                    | 110111001010                            | Contract Second                                                                                                    |                                          |                                                                                                    |
|                                                                                                    | Copyright © Billion I                   | Electric Co., Ltd. All rights reserved.                                                                                              |                                          |                                                                                                    |
|                                                                                                    |                                         |                                                                                                    |                                          | 🔒 🔮 Interne                                                                                                    |
| start                                                                                                    |                                         |                                                                                                    |                                          | Open Transport Extender                                                                                                    |

# **Accessing Network Place**

Network Place enables you to access locations on the network to perform typical file related tasks such as browsing shared files, deleting or adding files, and changing file names.

1. Click the Network Place icon.

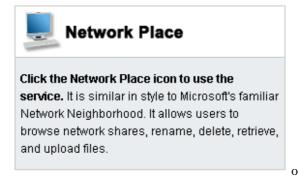

2. The local intranet network opens.

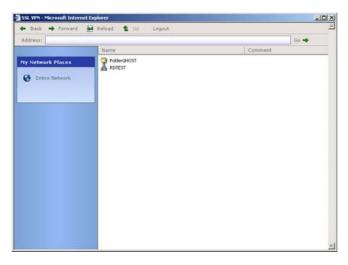

Use this screen to perform common file management tasks.

# **Using Applications**

The list of applications in the web portal screen makes them easy to access:

| Host Address     | Service                                                                                                    | Connection                                                                                                    |
|------------------|----------------------------------------------------------------------------------------------------|----------------------------------------------------------------------------------------------------|
| 192.168.1.102    | FTP                                                                                                    | Connext                                                                                                    |
| 192.168.1.102    | Teinet                                                                                                    | Connect                                                                                                    |
| 192.168.1.102    | SSH                                                                                                    | Contract                                                                                                    |
| 192.168.1.102    | HTTP                                                                                                    | Connett                                                                                                    |
| 192.168.1.102    | HTTPS                                                                                                    | Connect                                                                                                    |
| 192.168.1.102    | RDP5                                                                                                    | Connect                                                                                                    |
| 192.168.1.102    | VNC                                                                                                    | Connect                                                                                                    |
| Toppserverighost | CFS                                                                                                    | Connect                                                                                                    |
|                  | 192 168 1.102<br>192 168 1.102<br>192 168 1.102<br>192 168 1.102<br>192 168 1.102<br>192 168 1.102<br>192 168 1.102<br>192 168 1.102 | 192.168.1.102 FTP<br>192.168.1.102 FTP<br>192.168.1.102 SSH<br>192.168.1.102 HTTP<br>192.168.1.102 HTTPS<br>192.168.1.102 RDP5<br>192.168.1.102 VNC |

The following sections explain how to access each application.

# **Using FTP**

The following steps demonstrate how a user will log in to the FTP server from the remote web portal.

To access the remote web portal, please connect to the https://wanipaddress (where wanipaddress is the WAN IP address of the BiGuard SSL VPN appliance).

A Security Alert message appears.

1. Click Yes to proceed (to accept the certificate sent by the BiGuard system).

| Securit | Security Alert                                                                                                    |  |  |  |  |  |
|---------|----------------------------------------------------------------------------------------------------|--|--|--|--|--|
| £       | Information you exchange with this site cannot be viewed or<br>changed by others. However, there is a problem with the site's<br>security certificate.                     |  |  |  |  |  |
|         | The security certificate was issued by a company you have<br>not chosen to trust. View the certificate to determine whether<br>you want to trust the certifying authority. |  |  |  |  |  |
|         | The security certificate has expired or is not yet valid.                                                                                                    |  |  |  |  |  |
|         | The name on the security certificate is invalid or does not match the name of the site                                                                                     |  |  |  |  |  |
|         | Do you want to proceed?                                                                                                    |  |  |  |  |  |
|         | Yes No View Certificate                                                                                                    |  |  |  |  |  |

The log in screen appears.

| <b>BILLION</b> <sub>TM</sub>         | BiGuard<br>SSL VPN<br>Security Appliance |
|--------------------------------------|------------------------------------------|
| Username :<br>Password :<br>Domain : | <br>Three Solutions<br>in ONE            |

User Name: FTPUser (As previously added in Administrator FTP Configuration section) Domain: Select BiGuard from the drop-down menu.

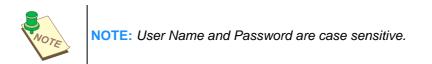

2. Click Login to enter into the Remote Web Portal page.

| BILLION                                                                                                    |                                            |                                                                                                    | Powering communicatio<br>with Security                                                                                                    |
|----------------------------------------------------------------------------------------------------|--------------------------------------------|----------------------------------------------------------------------------------------------------|----------------------------------------------------------------------------------------------------|
|                                                                                                    |                                            |                                                                                                    | >> Logo                                                                                                    |
| BiGuard S5 - SSL VPN Starte                                                                                                    | r Pack                                     |                                                                                                    |                                                                                                    |
| Welcome to SSL VPN Starter Pack, FTPUser.                                                                                                    |                                            |                                                                                                    | Land -                                                                                                    |
| Due to inactivity, your connection will timeout i                                                                                                    | n 5 minutes. RESET                         |                                                                                                    |                                                                                                    |
| Network Extender                                                                                                    | Transp                                     | oort Extender                                                                                                    | Untwork Place                                                                                                    |
| Click the above Network Extender title to<br>connect to the remote network. Keep your<br>browser open to maintain the connection. If you<br>reload your browser, Network Extender will | Please contact you<br>using the service. T | sport Extender service now.<br>r network administrator for<br>Through the service, you can<br>d applications as if on the | Click the above Network Place title to use the<br>service. It is similar in style to Microsoft's familia<br>Network Neighborhood. It allows users to<br>browse network shares, rename, delete, retriev<br>and upload files. |
| disconnect and reconnect.                                                                                                    |                                            |                                                                                                    |                                                                                                    |
| disconnect and reconnect.                                                                                                    |                                            |                                                                                                    |                                                                                                    |
| disconnect and reconnect. Application Name                                                                                                    | Host Address                               | Service                                                                                                    | Connection                                                                                                    |

3. Click **Connect** to connect to the TestFTP service.

If the user account is the same as the FTP server's account, you will not be asked to input the user name and password, and the FTP session screen appears (see Figure 44).

If your user name differs from the FTP server's account, the following message appears.

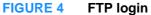

|                                                 | /                                                        |     |
|-------------------------------------------------|----------------------------------------------------------|-----|
| Download Page                                   | FTP Session                                              | - 3 |
| <ul> <li>Upload Page</li> <li>Logout</li> </ul> | Add New FTP Session                                      |     |
|                                                 | Server Name/Address: 192.168.1.100:21                    |     |
|                                                 | * Leave blank to use your SSL VPN User name and Password |     |
|                                                 | Subm                                                     | iit |
|                                                 |                                                          |     |
|                                                 |                                                          |     |

User name: **user** Password: Type in the password. (In this example, both user name and password are *user*)

FIGURE 5 FTP session

| aps.//192.100.17.130 - 1 | FP - SSL VPN - Microsoft Internet Exp | torer |              | (_)(c |
|--------------------------|---------------------------------------|-------|--------------|-------|
|                          | /                                     |       |              |       |
|                          | -                                     |       |              |       |
|                          | FTP Session                           |       |              |       |
| r@192.168.1.100.21       | FTP Session                           |       |              |       |
| Download Page            | Files and Folders                     |       |              |       |
| Upload Page     Logout   | Current directory: /d:/               |       |              |       |
|                          | Go to directory:                      |       | Submit       |       |
|                          |                                       |       |              |       |
|                          | Create new folder:                    |       | Submit       |       |
|                          |                                       |       |              |       |
|                          | Filename                              | Size  | Date         |       |
|                          | 😩 Up                                  |       |              |       |
|                          | 🗖 🗀 .                                 | 0     | Nov 30 17:19 |       |
|                          |                                       | 0     | Nov 30 17:19 |       |
|                          | Delete Rename                         |       |              |       |
|                          | Delete Rename                         |       |              |       |
|                          |                                       |       |              |       |
|                          |                                       |       |              |       |
|                          |                                       |       |              |       |
|                          |                                       |       |              |       |
|                          |                                       |       |              |       |

You are logged in to your account in the designated FTP server.

## **Using Telnet/SSH**

The following steps demonstrate how a user can log in to the Telnet server from the remote web portal.

- 1. To access the remote web portal, please connect to the https://wanipaddress (where wanipaddress is the WAN IP address of the BiGuard SSL VPN appliance).
- 2. When prompted, click **Yes** on the security alert message that appears to accept the certificate and proceed with the process.

| Securit | Security Alert                                                                                                    |  |  |  |  |
|---------|----------------------------------------------------------------------------------------------------|--|--|--|--|
| P       | Information you exchange with this site cannot be viewed or<br>changed by others. However, there is a problem with the site's<br>security certificate.                     |  |  |  |  |
|         | The security certificate was issued by a company you have<br>not chosen to trust. View the certificate to determine whether<br>you want to trust the certifying authority. |  |  |  |  |
|         | The security certificate has expired or is not yet valid.                                                                                                    |  |  |  |  |
|         | The name on the security certificate is invalid or does not match the name of the site                                                                                     |  |  |  |  |
|         | Do you want to proceed?                                                                                                    |  |  |  |  |
|         | Yes No Yew Certificate                                                                                                    |  |  |  |  |

The log in screen appears

| BILLION    |            | BiGuard<br>SSL VPN<br>Security Appliance |
|------------|------------|------------------------------------------|
| Password : | TelnetUser | Three Solutions<br>in ONE                |
|            | Login      | Pres.                                    |

3. Type the user name and password (Added in the Administrator Telnet Configuration section)

In the illustration above, the User Name is TelnetUser (The User Name and Password are case sensitive)

- 4. Select BiGuard from the drop-down Domain menu.
- 5. Click Login to enter the Remote Web Portal page.
- 6. In the remote portal page, click **Connect** in the Connect in the applications frame to connect to the TestTelnet service.

| BILLION.                                                                                                    |                                            |                                                                                                    | Powering and security                                                                                                    |
|----------------------------------------------------------------------------------------------------|--------------------------------------------|----------------------------------------------------------------------------------------------------|----------------------------------------------------------------------------------------------------|
| BiGuard S5 - SSL VPN Starte                                                                                                    | r/Pack                                     |                                                                                                    | s» Logo                                                                                                    |
| Welcome to SSL VPN Starter Pack, TelnetUse<br>Due to inactivity, your connection will timeout i                                                                                                    | -                                          |                                                                                                    |                                                                                                    |
| Network Extender                                                                                                    | Transp                                     | ort Extender                                                                                                    | L Network Place                                                                                                    |
| Click the above Network Extender title to<br>connect to the remote network. Keep your<br>browser open to maintain the connection. If you<br>reload your browser, Network Extender will<br>disconnect and reconnect. | Please contact you<br>using the service. T | sport Extender service now.<br>r network administrator for<br>Through the service, you can<br>applications as if on the | Click the above Network Place title to use the<br>service. It is similar in style to Microsoff's familiar<br>Network Neighborhood. It allows users to<br>browse network shares, rename, delete, retrieve,<br>and upload files. |
|                                                                                                    |                                            |                                                                                                    | Connection                                                                                                    |
| Application Name                                                                                                    | Host Address                               | Service                                                                                                    | CONNECTION                                                                                                    |

If a certificate has expired or is invalid, a warning message displays. If the Always trust content from this publisher is not selected, the warning message is not disabled.

| Warning - Security                                                                                                |                  |
|----------------------------------------------------------------------------------------------------|------------------|
| The web site's certificate is invalid. Do you want to continue?                                                   | • 🔶              |
| Name: Billion Electric Co., Ltd.                                                                                  |                  |
| Publisher: Billion Electric Co., Ltd.                                                                             |                  |
| Always trust content from this publisher.                                                                         |                  |
|                                                                                                    | Yes No           |
| The certificate cannot be verified by a trusted source. Only continue if you trust the origin of the application. | More Information |

- 7. Click **Yes** to accept the certificate.
- 8. If the name of the site does not match the name of the certificate, the warning message below displays, click **Run** to continue and enter the service

|            | e of the site does not match the name on the<br>e. Do you want to run the application? |
|------------|----------------------------------------------------------------------------------------|
| Name:      | 192.168.17.126                                                                         |
| Publisher: | "Billion Electric Co.                                                                  |

#### The Telnet screen appears.

| https://192.168.17.126/cgi-bin/telne | t?HOST=192.1 | 168.1.100:2 | 3 - Microso | oft I 🚍 |        |
|--------------------------------------|--------------|-------------|-------------|---------|--------|
| Welcome to Microsoft Telnet S        | ervice       |             |             |         |        |
| login: user                          |              |             |             |         |        |
| password:                            |              |             |             |         |        |
|                                      |              |             |             |         |        |
|                                      |              |             |             |         |        |
|                                      |              |             |             |         |        |
|                                      |              |             |             |         |        |
|                                      |              |             |             |         |        |
|                                      |              |             |             |         |        |
|                                      |              |             |             |         |        |
|                                      |              |             |             |         |        |
|                                      |              |             |             |         |        |
|                                      |              |             |             |         |        |
|                                      |              |             |             |         |        |
|                                      |              |             |             |         |        |
| -                                    |              |             |             |         |        |
| Connected to 192.168.1.100 telnet    |              |             |             |         | online |
| Applet de.mud.jta.Applet started     |              |             | 🔒 🌍 Inte    | ernet   |        |

9. Type the user name and password in the login screen. In the illustration above, the user name and password are designated as User.

The Welcome screen appears.

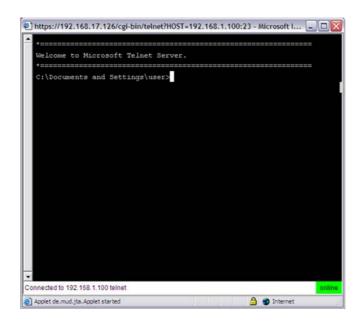

The above screen shows a successful log in on a Telnet server. You are prompted for a username and password to connect to the remote SSH server.

## **Using HTTP and HTTPS**

The following steps demonstrate how a user will log in to the HTTP(S) server from the remote web portal.

1. To access the remote web portal, please connect to the https://wanipaddress (where wanipaddress is the WAN IP address of the BiGuard SSL VPN appliance).

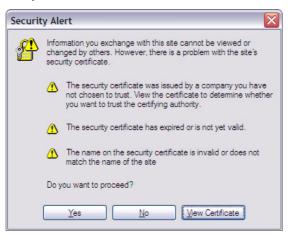

- 2. A Security Alert message appears, when prompted click **Yes** to proceed (to accept the certificate sent by the BiGuard system).
- 3. The log in screen appears.

| <b>BILLION</b> <sub>TM</sub>         | BiGuard<br>SSL VPN<br>Security Appliance |
|--------------------------------------|------------------------------------------|
| Username :<br>Password :<br>Domain : | Three Solutions<br>in ONE                |

- Type the user name and password that were set under the Administrator HTTP Configuration section, then select the domain. In the illustration below, the user name is HTTPUser and the selected domain from the drop-down menu is **Biguard**.
- 5. Click **Login** to enter into the Remote Web Portal page.
- 6. Click Connect to connect to the TestHTTP service.

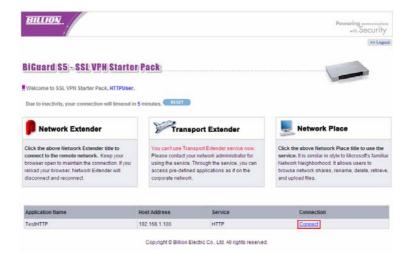

The screen below shows a successful access to the remote HTTP(S) server.

| Search 👷 Favorite | s 🚱                                    | 🔊 · 🍃 🗷 ·                                  | 🗆 K 🛍                                      | L                                          | 🔁 · 🛔                                      |
|-------------------|----------------------------------------|--------------------------------------------|--------------------------------------------|--------------------------------------------|--------------------------------------------|
|                   |                                        |                                            |                                            |                                            |                                            |
| Last modified     | Size                                   | Description                                |                                            |                                            |                                            |
| 03-0ct-2006 14:43 | -                                      |                                            |                                            |                                            |                                            |
| 03-0ct-2006 14:42 | -                                      |                                            |                                            |                                            |                                            |
| 03-0ct-2006 14:42 | -                                      |                                            |                                            |                                            |                                            |
|                   | 03-0ct-2006 14:43<br>03-0ct-2006 14:42 | 03-Oct-2006 14:43 -<br>03-Oct-2006 14:42 - | 03-0ct-2006 14:43 -<br>03-0ct-2006 14:42 - | 03-Oct-2006 14:43 -<br>03-Oct-2006 14:42 - | 03-Oct-2006 14:43 -<br>03-Oct-2006 14:42 - |

## **Using RDP5**

The following steps demonstrate how a user will log in to the Terminal Service (RDP5) server from the remote web portal.

- 1. To access the remote web portal, please connect to the https://wanipaddress (where wanipaddress is the WAN IP address of the BiGuard SSL VPN appliance).
- 2. A security alert message appears, click **Yes** when prompted to proceed (accepts the certificate sent by the BiGuard system).

| Securit | y Alert 🛛 🔀                                                                                                    |  |  |  |  |
|---------|----------------------------------------------------------------------------------------------------|--|--|--|--|
| £       | Information you exchange with this site cannot be viewed or<br>changed by others. However, there is a problem with the site's<br>security certificate.                     |  |  |  |  |
|         | The security certificate was issued by a company you have<br>not chosen to trust. View the certificate to determine whether<br>you want to trust the certifying authority. |  |  |  |  |
|         | The security certificate has expired or is not yet valid.                                                                                                    |  |  |  |  |
|         | The name on the security certificate is invalid or does not match the name of the site                                                                                     |  |  |  |  |
|         | Do you want to proceed?                                                                                                    |  |  |  |  |
|         | Yes No Yew Certificate                                                                                                    |  |  |  |  |

The log in screen appears.

| <b>BILLION</b> <sub>IN</sub> |          | BiGuard<br>SSL VPN<br>Security Appliance |
|------------------------------|----------|------------------------------------------|
| Password :                   | RDP5User | Three Solutions<br>in ONE                |

- 3. Type in the user name and password as it was added in the steps under the Administrator RDP5 Configuration section (The User Name and Password are case sensitive).
- 4. Select the BiGuard domain from the drop-down menu.
- 5. Click **Login** to enter the Remote Web Portal page.

| BILLION                                                                                                    |                                        |                                                                                                    | Powering commissions<br>with Security                                                                                                    |
|----------------------------------------------------------------------------------------------------|----------------------------------------|----------------------------------------------------------------------------------------------------|----------------------------------------------------------------------------------------------------|
|                                                                                                    |                                        |                                                                                                    | >> Logou                                                                                                    |
| BiGuard S5 - SSL VPN Starte                                                                                                    | r Pack                                 |                                                                                                    |                                                                                                    |
| Welcome to SSL VPN Starter Pack, RDP5User                                                                                                    |                                        |                                                                                                    |                                                                                                    |
| Due to inactivity, your connection will timeout in                                                                                                    | n 5 minutes.                           |                                                                                                    |                                                                                                    |
| Network Extender                                                                                                    | Trans                                  | port Extender                                                                                                    | Letwork Place                                                                                                    |
| Click the above Network Extender title to<br>connect to the remote network. Keep your<br>browser open to maintain the connection. If you<br>reload your browser, Network Extender will<br>disconnect and reconnect. | Please contact yo<br>using the service | nsport Extender service now<br>ur network administrator for<br>Through the service, you can<br>ed applications as if on the<br>K. | Click the above Network Place title to use the<br>service, it is similar in style to filtcrosoft's familia.<br>Network Neighborhood, it allows users to<br>browse network shares, rename, delete, retrieve<br>and upload files. |
|                                                                                                    |                                        |                                                                                                    |                                                                                                    |
|                                                                                                    |                                        |                                                                                                    |                                                                                                    |
| Application Name                                                                                                    | Host Address                           | Service<br>ROP5                                                                                                    | Connection                                                                                                    |

6. Click Connect to connect to the TestRDP5 service.

If the user account is the same as the Terminal Service's account, you will not be asked to input user name and password again. Proceed to step 5.

If your user name is different from the Terminal Service's account, the following message appears.

| FIGURE 6 L | ogon message |
|------------|--------------|
|------------|--------------|

| Logon M | essage 🛛 🔀                                                                                                    |
|---------|----------------------------------------------------------------------------------------------------|
| 1       | The system could not log you on. Make sure your User name and domain are correct,<br>then type your password again. Letters in passwords must be typed using the correct<br>case. |
|         | ОК                                                                                                    |

- 7. Click **OK** and the Window's log on screen appears.
- 8. Type in the user name and password of the Terminal Service's account, and click **OK** to continue.

| Log On to W                           | /indows             |            |
|---------------------------------------|---------------------|------------|
| Copyright © 1985<br>Microsoft Corpora |                     | Microsoft  |
| <u>U</u> ser name:                    | User                | ]          |
| Password:                             | •••••               | ]          |
|                                       | OK Cancel Shut Down | Options << |

After establishing connection, the remote computer's screen (see below) is displayed through the Terminal Service (RDP5). You successfully configured the Terminal Service (RDP5).

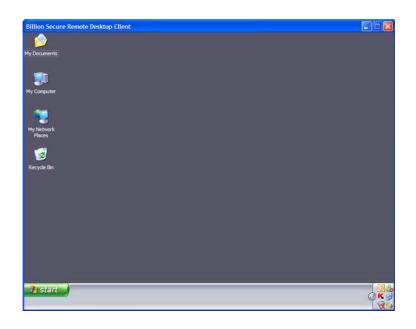

# **Using VNC**

The following steps demonstrate how a user can log in to the VNC server from the remote web portal. To access the remote web portal, please connect to the https://wanipaddress (where wanipaddress is the WAN IP address of the BiGuard SSL VPN appliance).

A Security Alert message appears.

1. Click Yes to proceed (to accept the certificate sent by the BiGuard system).

| Security Alert |                                                                                                    |  |  |  |  |  |
|----------------|----------------------------------------------------------------------------------------------------|--|--|--|--|--|
| £              | Information you exchange with this site cannot be viewed or<br>changed by others. However, there is a problem with the site's<br>security certificate.                    |  |  |  |  |  |
|                | The security certificate was issued by a company you have<br>not chosen to trust. New the certificate to determine whether<br>you want to trust the certifying authority. |  |  |  |  |  |
|                | The security certificate has expired or is not yet valid.                                                                                                    |  |  |  |  |  |
|                | The name on the security certificate is invalid or does not<br>match the name of the site                                                                                 |  |  |  |  |  |
|                | Do you want to proceed?                                                                                                    |  |  |  |  |  |
|                | Yes No Yew Certificate                                                                                                    |  |  |  |  |  |

After Yes is clicked, the log in screen appears.

| <b>BILLION</b> <sub>TM</sub> |                                 | BiGuard<br>SSL VPN<br>Security Appliance |
|------------------------------|---------------------------------|------------------------------------------|
| Password :                   | VNCUser<br>******<br>BiGuard S5 | Three Solutions<br>in ONE                |
|                              | Login                           | Trans.                                   |

User Name: VNCUser (As previously added in Administrator VNC Configuration section) Domain: Select BiGuard from the drop-down menu.

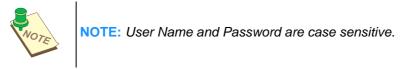

Click Login to enter into the Remote Web Portal page.

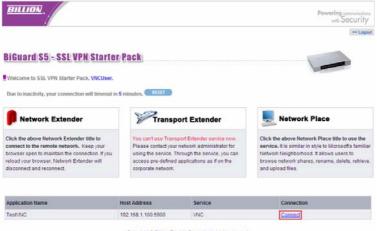

- $\mathsf{Copyright} \oplus \mathsf{Billion}$  Electric Co., Ltd. All rights reserved.
- 2. Click **Connect** to connect to the TestVNC service.

The following page appears when loading the VNC client program into your computer.

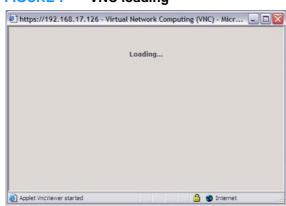

Next, the VNC Authentication log on screen appears.

| b Virtual N    | etwork C | onnection | -                 | . 🗆 🗙   |
|----------------|----------|-----------|-------------------|---------|
| Disconnect     | Options  | Clipboard | Send Ctri-Alt-Del | Refresh |
|                | VNC      | Authen    | tication          |         |
| Pas            | sword: 🗍 |           | ок                |         |
| Java Applet Wi | ndow     |           |                   |         |

3. Input the VNC server password, and click OK.

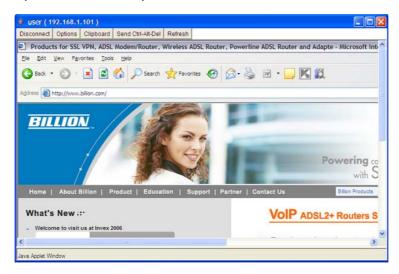

The above screen shot represents the remote computer as accessed through the VNC server.

### FIGURE 7 VNC loading

# **Using CIFS**

The following steps demonstrate how a user will log in to the FTP server from the remote web portal.

1. To access the remote web portal, please connect to the https://wanipaddress (where wanipaddress is the WAN IP address of the BiGuard SSL VPN appliance).

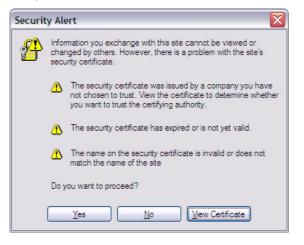

- A Security Alert message appears, click Yes when prompted to proceed (to accept the certificate sent by the BiGuard system). The log in screen appears.
- Type in the user name and password as created in the previous steps under the Administrator CIFS Configuration section and select the BiGuard domain from the drop-down menu.

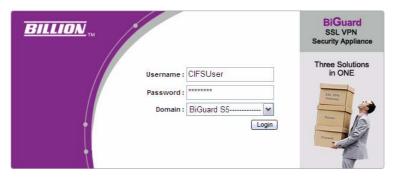

- 4. Click Login to enter into the Remote Web Portal page.
- 5. In the Remote Web Portal, click **Connect** on the TestCIFS application to connect to the service.

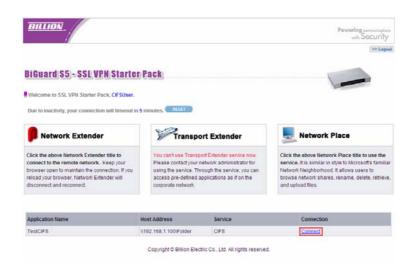

In the Figure 8 below, you can see a successful connection to the CIFS application.

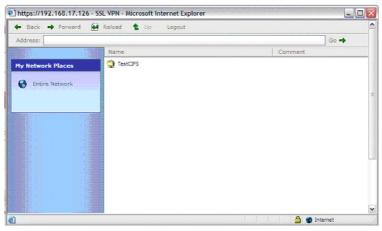

#### FIGURE 8 CIFS application log in

# FAQ

# SSL Knowledge

# **QUESTION:** What browser and version do I need to successfully connect to the BiGuard S Series?

- **ANSWER:** It is strongly recommended that the following browsers be used for successful connection:
  - Internet Explorer 6.0SP1 (supports Microsoft Internet Explorer 5.01 or newer)
  - Mozilla 1.7.1 and newer
  - Firefox 1.0.6 and newer
  - Opera 8.02 and newer
  - Safari 1.3.1 and newer

# **QUESTION:** What needs to be activated on the browser for me to successfully connect to the BiGuard S Series?

- **ANSWER:** The following options on the browser need to be enabled for successful connection:
  - SSLv2, SSLv3, or TLS
  - Cookies
  - Pop-ups for the site
  - Java
  - Javascript
  - ActiveX

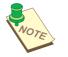

**NOTE:** Although SSLv2 is supported, it is recommended to use SSLv3 or TLS for optimum compatibility.

#### **QUESTION:** What version of Java do I need?

ANSWER: You will need to install Sun's JRE 1.3.1 or newer (available for download at http://www.java.com) to use some of the features on the BiGuard S Series, but we recommend using version 1.5 or newer (Note: the Sun designation is version 5.0).

If you are experiencing issues with the RDP5 Java component, upgrade to the newest Java version.